# **1 Aprire 2 Inserisci la SIM e chiudi**

## **3 Caricamento**

**Connetti il tuo** Vodafone Mobile Wi-Fi R218

> Vodafone Power to you

#### Nome e password della rete Vodafone Mobile Wi-Fi.

Adesivo SSID qui

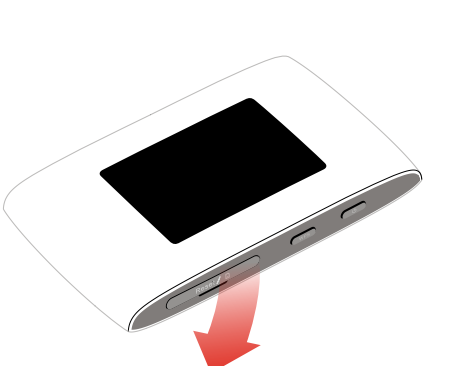

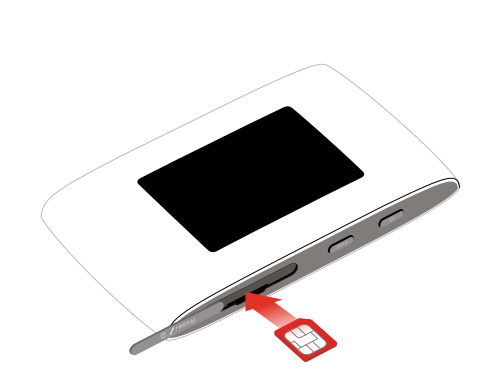

Nota: l'utilizzo di adattatori per SIM card potrebbe danneggiare l'alloggiamento di lettura delle SIM.

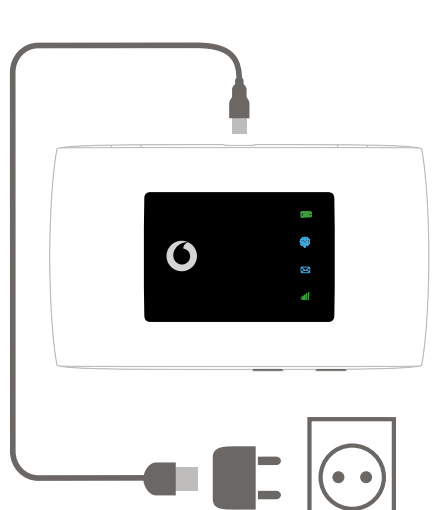

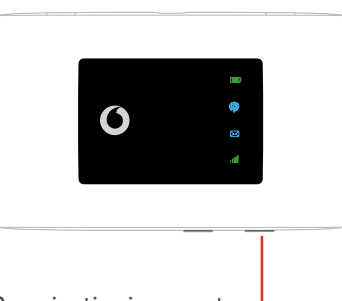

Premi e tieni premuto il tasto di accensione

#### **4 Avvio 5 Connessione**

Seleziona Wi-Fi nelle impostazioni di computer, smartphone o tablet, quindi seleziona il nome della rete mobile Wi-Fi.

Immetti la password per connetterti al dispositivo Wi-Fi e apri l'app per iniziare a navigare.

Alla prima connessione alla rete, potrebbe essere necessario sbloccare la SIM. Nel caso fosse necessario sbloccare la SIM, vai sulla pagina web di controllo del dispositivo all'indirizzo http://vodafonemobile.wifi e immetti il PIN della SIM.

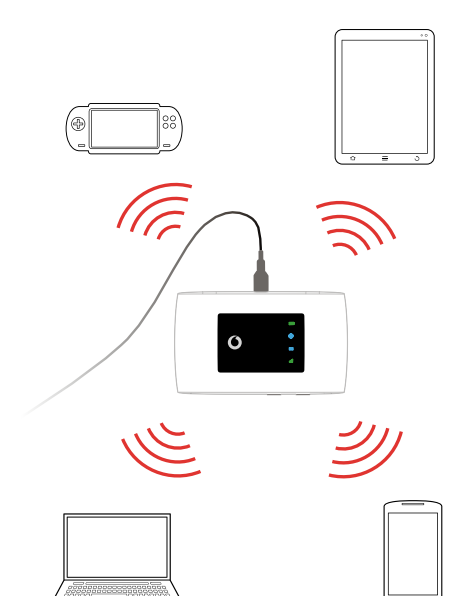

Capovolgi per maggiori informazioni sull'uso di Vodafone Mobile Wi-Fi.

## **Uso dell'interfaccia web su vodafonemobile.wifi**

L'app web è disponibile sul sito vodafonemobile wifi se non viene visualizzata automaticamente quando effettui la connessione. Quindi accedi con la password admin.

Successivamente, potrai visualizzare lo stato della rete e del Wi-Fi, la quantità di dati utilizzati, ricevere assistenza e persino inviare e ricevere messaggi SMS dal computer.

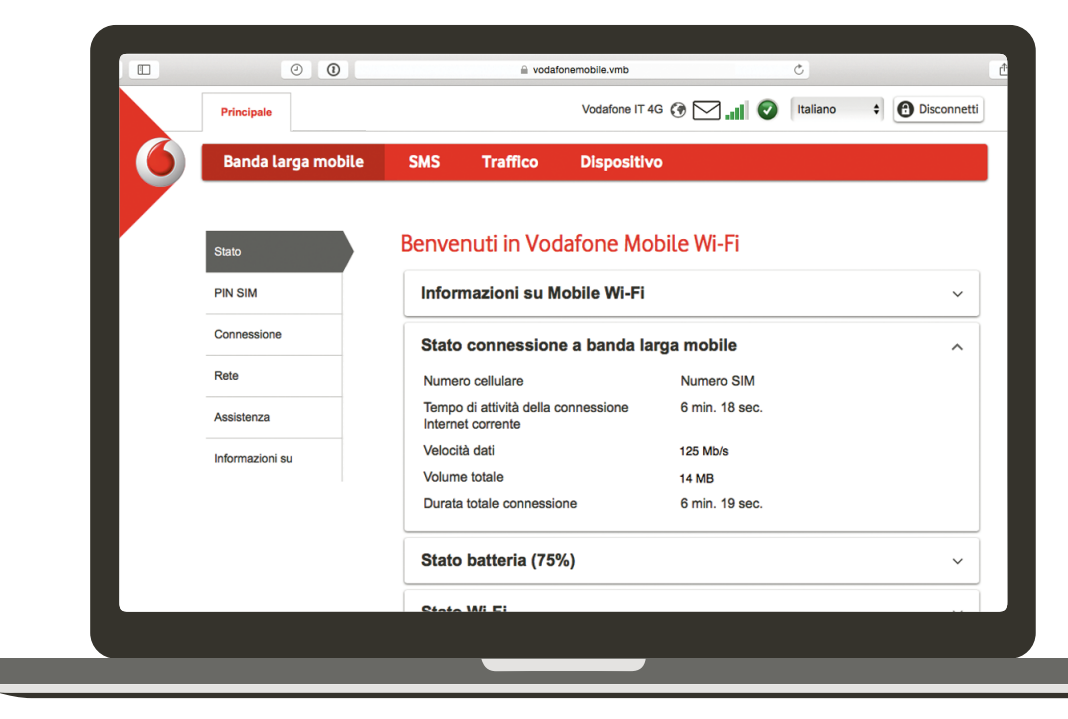

# **Scarica l'app di monitoraggio**

L'app Vodafone Mobile Wi-Fi Monitor consente di monitorare in modo semplice e rapido il dispositivo e la rete su uno smartphone o un tablet.

Scarica l'app dall'app store del tuo dispositivo oppure scansiona il codice QR che trovi qui accanto per essere indirizzato direttamente alla sezione corretta dell'app store.

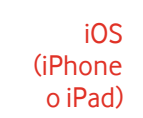

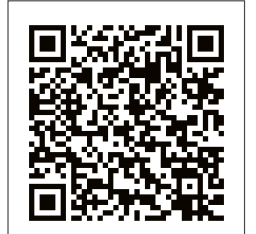

Android (smartphone o tablet)

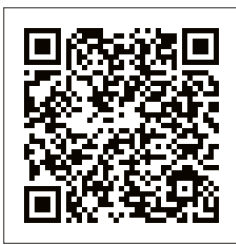

#### **Legenda LED**

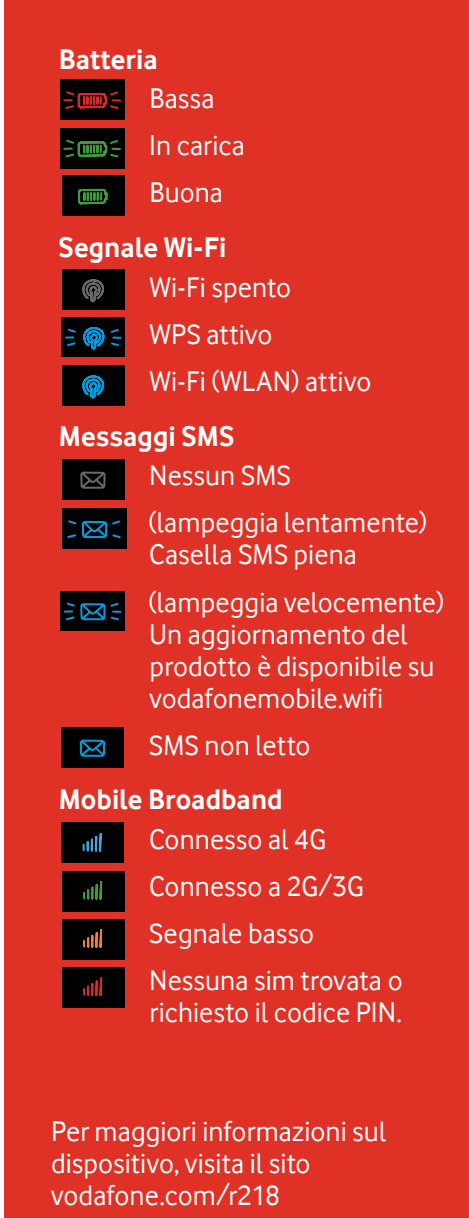

™ Il termine "Mobile Broadband", unitamente al logo con l'immagine degli uccelli in volo, è un Mobile **Broadband** marchio di GSMC Limited.

© Vodafone Group 2017. Vodafone e il logo Vodafone sono marchi del Gruppo Vodafone. Altri nomi di prodotti o società qui menzionati possono essere marchi dei rispettivi proprietari.